#### BAB IV

## HASIL DAN PEMBAHASAN

#### 4.1 Database

Dalam pembuatan aplikasi diperlukan sebuah basis data yang digunakan sebagai sumber data untuk kemudian disimpan di dalam server. Database server yang digunakan adalah Microsoft SQL Server. Hasil dan pembahasan dari pembuatan basis data dalam aplikasi dapat dilihat pada gambar 4.1.

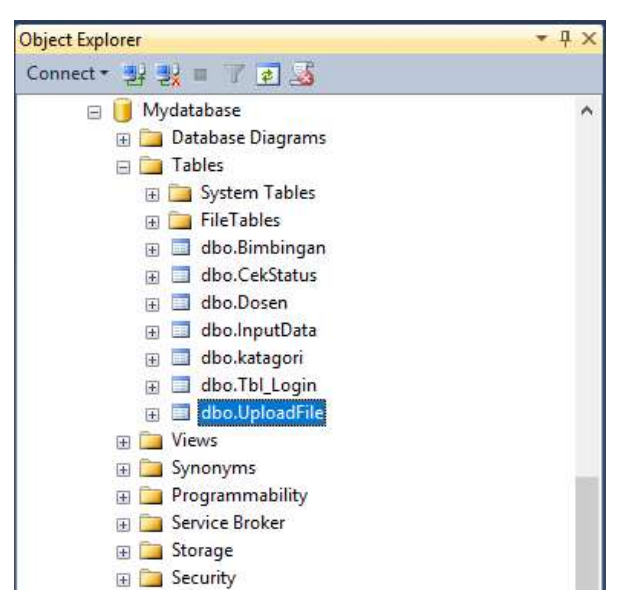

Gambar 4.1 Database Aplikasi

#### 4.1.1 Definis Database

Berikut ini merupakan definisi dari tabel-tabel yang berada di dalam databse aplikasi:

| Nama kolom          | Tipe<br>Data | Panjang<br>Data   | Key            | Keterangan                                         |
|---------------------|--------------|-------------------|----------------|----------------------------------------------------|
| Id user             | Int          | Auto<br>Increment | Primary<br>key | Id User                                            |
| Usename             | Varchar      | 5                 |                | Berfungsi sebagai login.<br>Contoh data (admin)    |
| Password            | Varchar      | 8                 |                | Berfungsi sebagai login.<br>Contoh data (admin123) |
| <b>IsSuperAdmin</b> | Int          |                   |                |                                                    |

Tabel 4.1 Definisi Tabel Admin

Seperti terlihar pada tabel 4.1, tabel admin memberikan informasi data-data penggunaan aplikasi seperti, username dan password.

Tabel 4.2 Definisi Tabel Input Data

| Nama Kolom | Tipe<br>Data | Panjang<br>Data | key            | Keterangan                                                                   |
|------------|--------------|-----------------|----------------|------------------------------------------------------------------------------|
| Nim.       | Varchar      | 11              | Primary<br>key | untuk id<br>Berfungsi<br>dari<br>mahasiswa.<br>data<br>Contoh<br>20130140069 |
| Namamhs    | Varchar      | 20              |                | Berfungsi<br>untuk<br>nama<br>mahasiswa. Contoh data= suci<br>kirana putri   |
| Angkatan   | Varchar      | 4               |                | Berfungsi sebagai angkatan<br>mahasiswa. Contoh = $2013$                     |

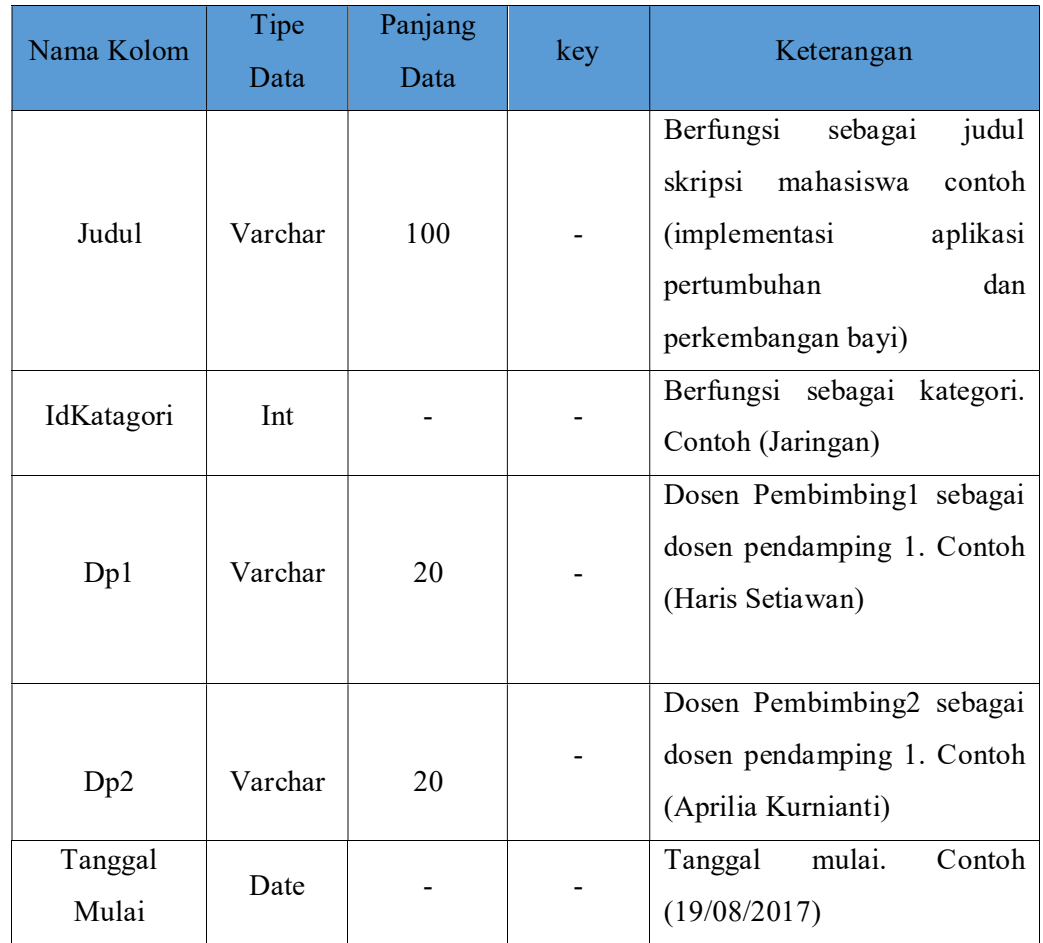

Tabel input data memberikan informasi seperti nim, nama mahasiswa, angkatan, judul, kategori, dosen pembimbing 1, dosen pembimbing 2, dan tanggal mulai skripsi.

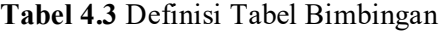

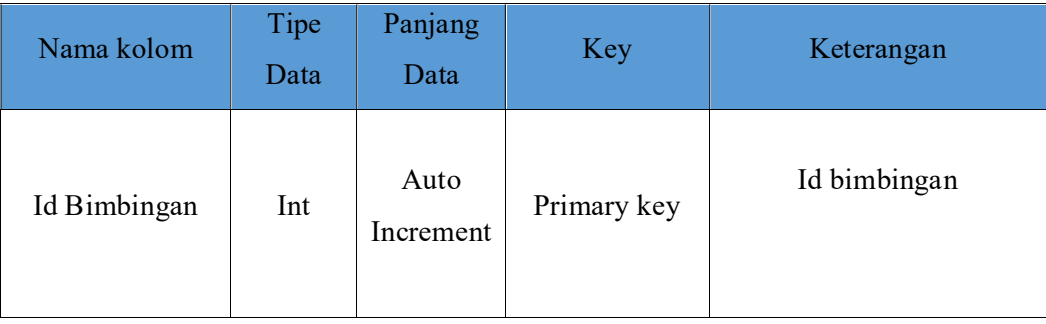

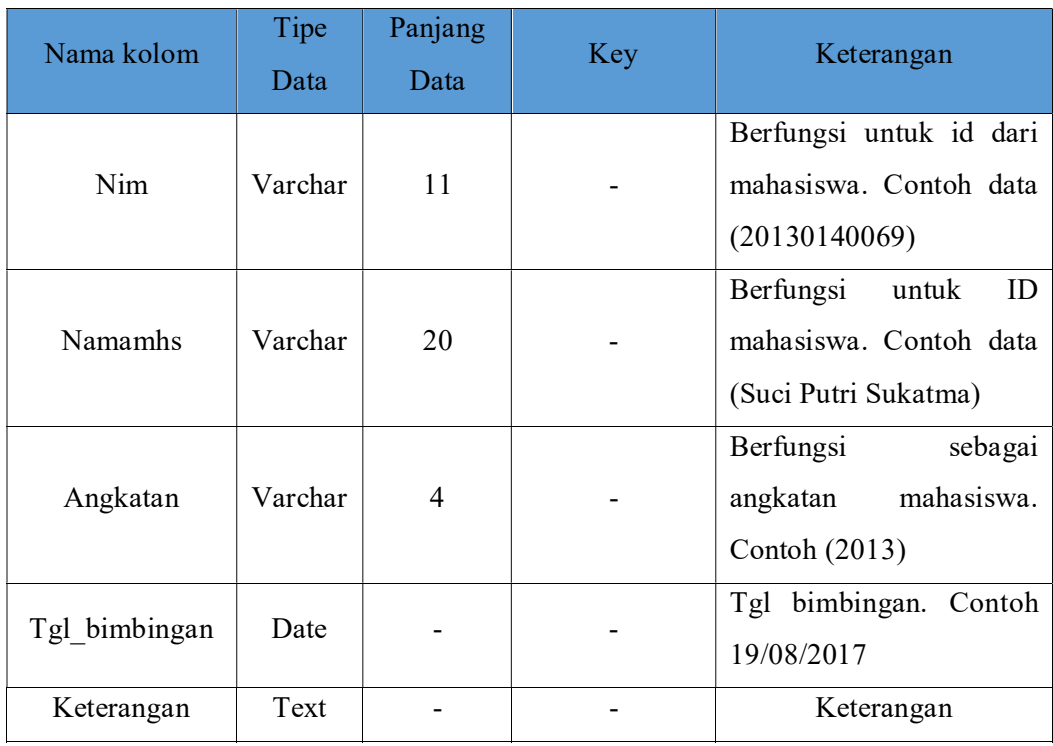

Tabel bimbingan memberikan informasi seperti nim, nama mahasiswa, angkatan, tanggal bimbingan dan keterangan.

Tabel 4.4 Definisi Tabel Cek Status

| Nama<br>Kolom | Tipe<br>Data | Panjang<br>Data | Key     | Keterangan                       |
|---------------|--------------|-----------------|---------|----------------------------------|
| Id            | Int          | Auto            | Primary | Id cek status                    |
|               |              | Increment       | key     |                                  |
|               |              |                 |         | id<br>Berfungsi<br>dari<br>untuk |
| Nim           | Varchar      | 11              |         | mahasiswa.<br>Contoh<br>data     |
|               |              |                 |         | (20130140069)                    |
|               |              |                 |         | Berfungsi<br>ID<br>untuk         |
| Nama Mhs      | Varchar      | 20              |         | mahasiswa. Contoh data (Suci     |
|               |              |                 |         | Putri Sukatma)                   |

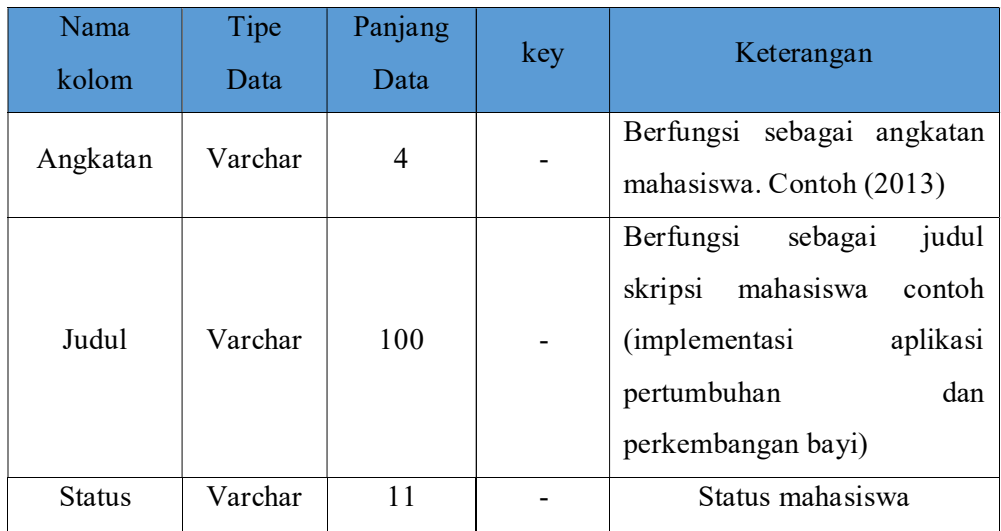

Tabel cek status memberikan informasi seperti nim, nama mahasiswa, angkatan, judul dan status.

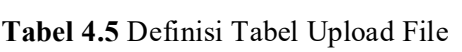

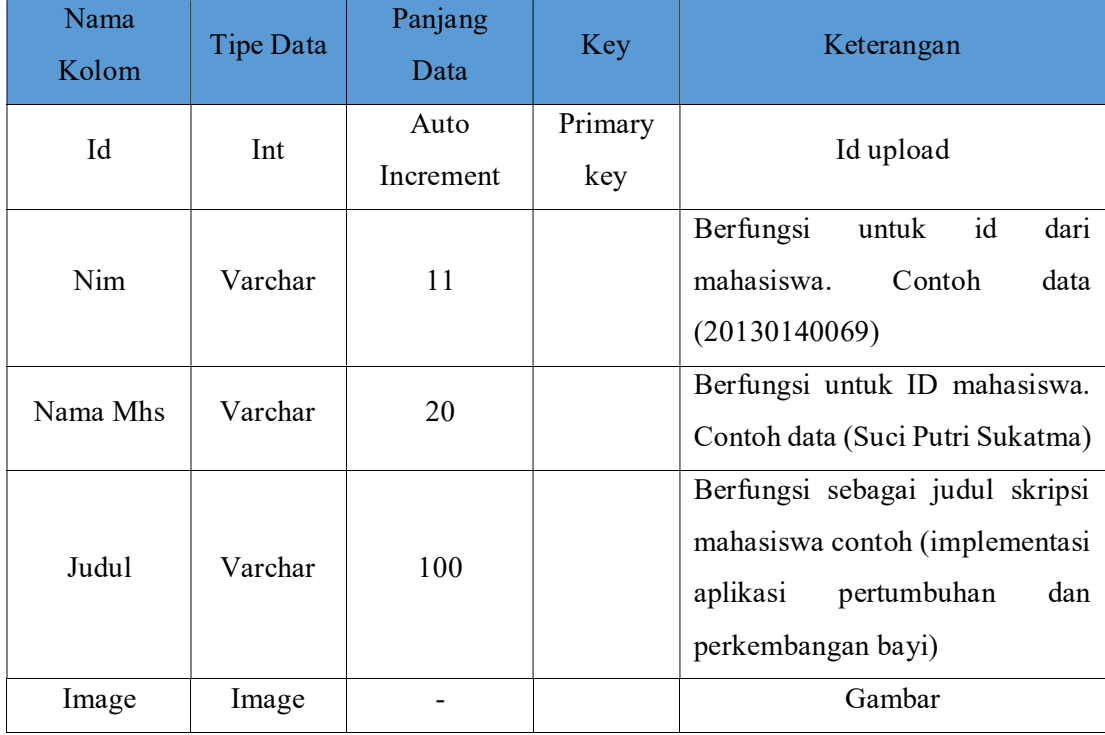

Tabel Upload File memberikan informasi seperti Nim, Nama Mahasiswa, Judul, dan image.

#### 4.2 Halaman Antar Muka

Dalam implementasi, desain antar muka yang sudah dibuat sebelumnya dirubah ke dalama bahasa pemrograman yaitu dengan menggunakan bahasa pemrograman c#. Perangkat lunak pendukung yang digunakan dalam implementasi adalah Microsoft Visual Studio 2017.

# 4.2.1 Halaman Login

Halaman login merupakan halaman yang pertama muncul pada saat mulai menjalankan aplikasi. Halaman login berfungsi untuk memberikan keamanan di dalam sistem. Admin terlebih dahulu harus mengisi username dan password yang benar sebelum masuk kedalam sistem. Tampilan halaman login dapat dilihat pada gambar 4.2

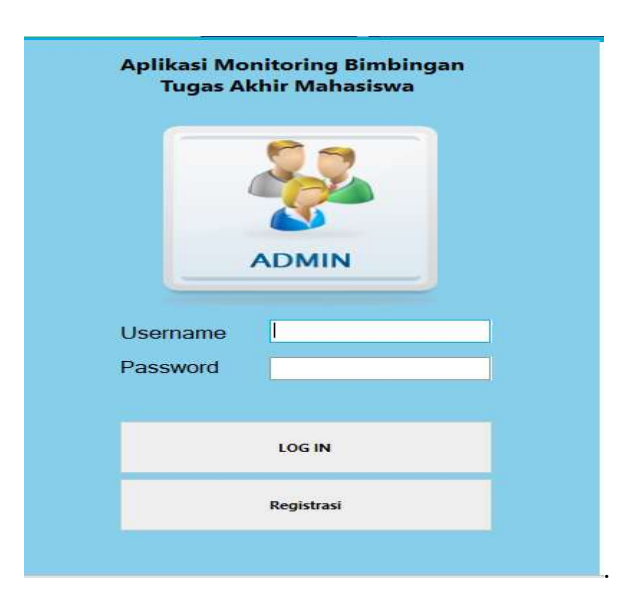

#### Gambar 4.2 Haman Login

 Apabila tombol login diklik dan username dan password salah, muncul peringatan yang memberitahukan bahwa username dan password salah. Tampilan pesan peringatan dapat dilihat pada gambar 4.3 dan jika username dan password benar tampilan pesan peringatan dapat dilihat pada gambar 4.4.

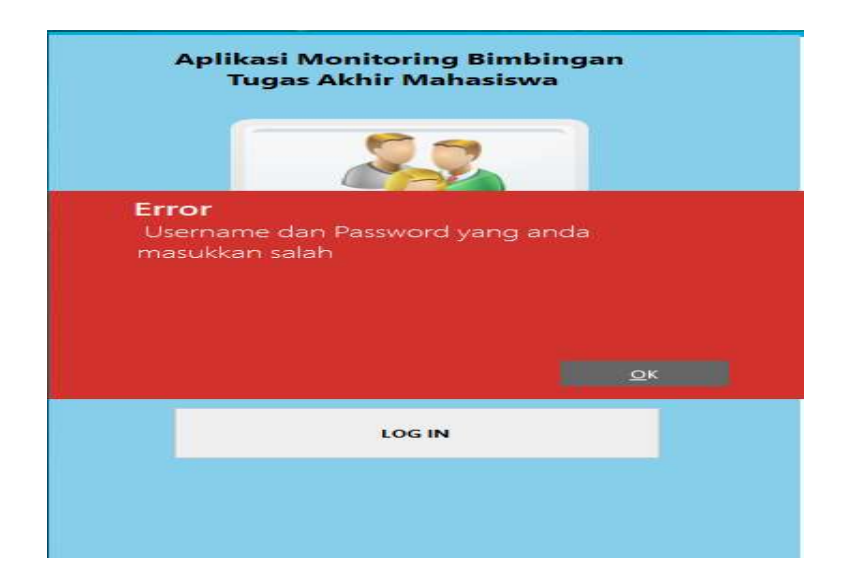

Gambar 4.3 Kesalahan Login

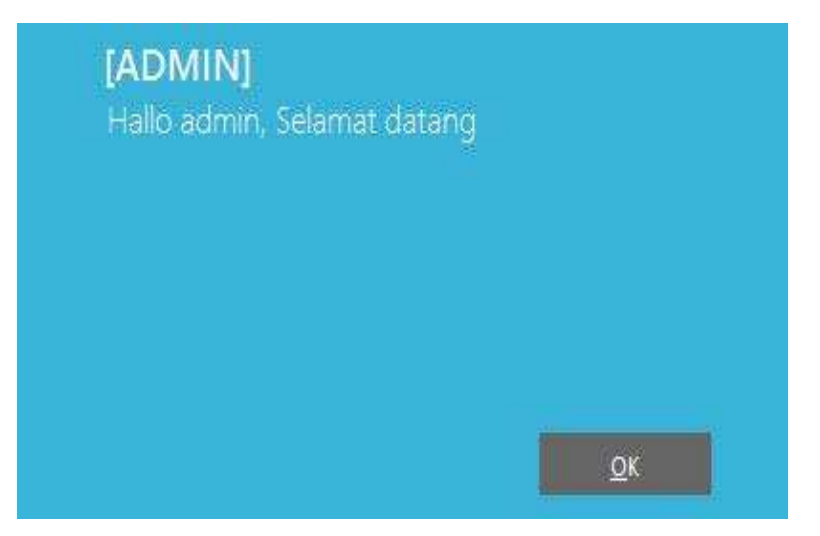

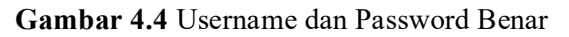

# 4.2.2 Halaman Registrasi

 Dihalaman Registrasi ini admin mengisikan username dan password jika ada admin baru. Tampilan halaman registrasi dapat dilihat di gambar 4.5

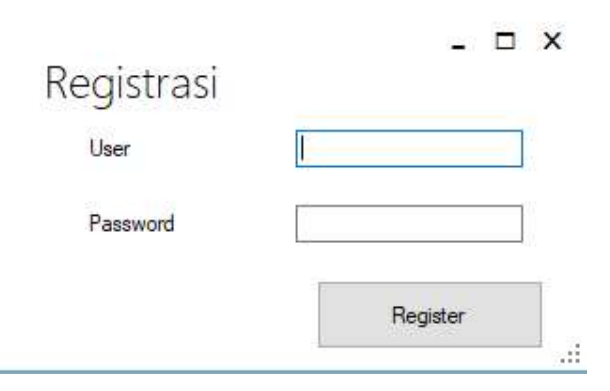

Gambar 4 5 Halaman Registrasi

Dihalaman ini user memasukan username dan password lalu memilih button registrasi jika sudah selesai.

## 4.2.3 Halaman Login Sadmin

Sadmin terlebih dahulu harus mengisi username dan password yang benar sebelum masuk kedalam sistem. Tampilan halaman login sadmin berhasil dapat dilihat digambar 4.6

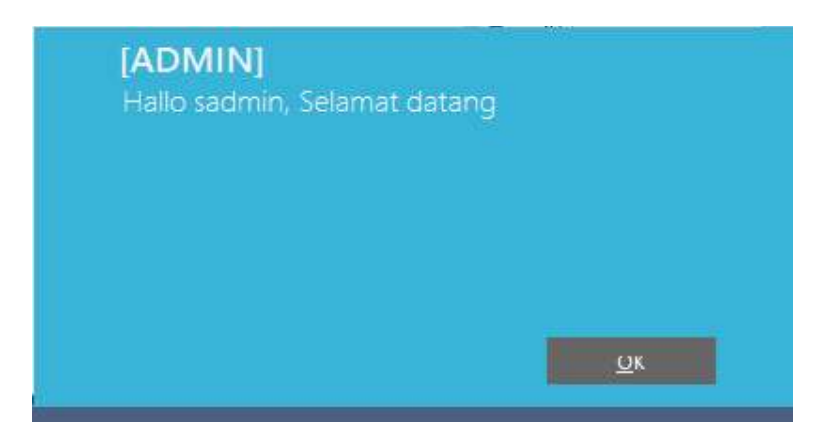

Gambar 4.6 username dan password Sadmin benar

# 4.2.4 Halaman Menu Master

 Halaman menu master hanya bisa diakses dengan Sadmin. Tampilan halaman menu master dapat dilihat di gambar 4.7

43

 $\Box$   $\times$ Tambah Dosen dan Kategori **ID** Dosen Nana Dosen Bisa Jadi Dosen Pembimbing 1 Save Kategori save Æ

Gambar 4.7 Halaman Menu Master

Dihalaman ini terdapat menu tambah dosen dan kategori baru. Di menu tambah dosen terdapat Id Dosen dan Nama dosen yang harus disikan, dan checkbox dipilih jika dosen itu bisa menjadi dosen pembimbing 1. Jika hanya dosen pembimbing 2 checkbox tidak ush dipilih.

Jika ada kategori baru sadmin mengisikan kategori baru di textbox lalu diklik button save.

#### 4.2.5 Halaman Menu Utama

Setelah admin berhasil memasukan username dan password, muncul halaman menu utama aplikasi. Dalam halaman menu utama terdapat beberapa menu yang dapat dioperasikan oleh admin. Admin dapat mengoperasikan semua menu yang ada di dalam aplikasi yaitu menu Input Data, menu Bimbingan, menu Search, dan menu Cek Status. Gambar halaman menu utama dapat dilihat pada gambar 4.5.

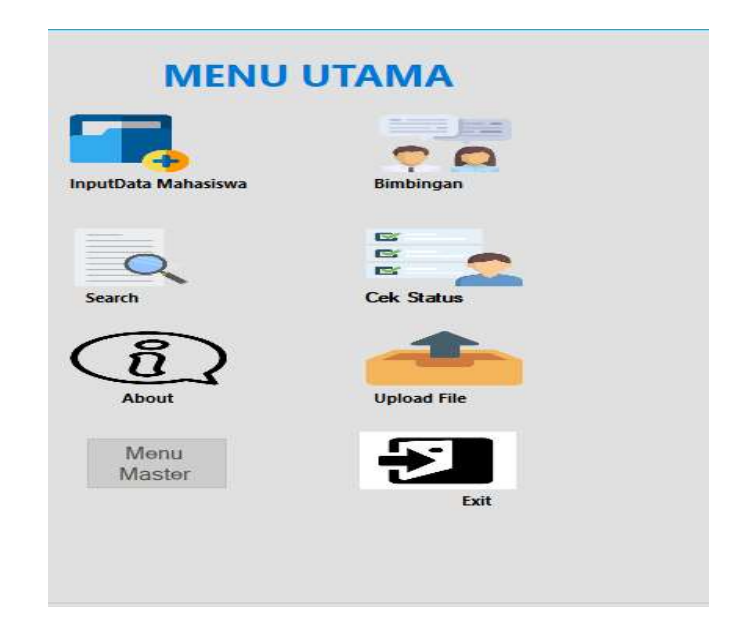

Gambar 4.8 Tampilan Menu Utama

#### 4.2.6 Halaman Input Data

Halaman input data adalah halaman form dimana admin mengisi data-data mahasiswa yang ingin mengajukan judul. Didalam form ini admin mengisikan data berupa nim, nama mahasiswa, angkatan, judul, kategori, dp1, dp2 dan tanggal mulai. Admin juga dapat mengedit data, menghapus data dan mengunduh data berupa file PDF yang ada di form input data. Halaman input data ditunjukkan pada gambar 4.6.

|                              |                                         | <b>Input Data Mahasiswa</b>    |                                  |                    |                             |                           | $ \approx$ $\times$ |
|------------------------------|-----------------------------------------|--------------------------------|----------------------------------|--------------------|-----------------------------|---------------------------|---------------------|
| Nm<br>Nama Mahaalowa         |                                         | <b>B</b> Save                  |                                  |                    |                             |                           |                     |
| Angkatan                     |                                         | $\overline{\mathbb{S}}$ . Edit |                                  |                    |                             |                           |                     |
| Judul                        |                                         | $E_{\rm Delete}$               |                                  |                    |                             |                           |                     |
| Katagon<br>Dp1               | $\sim$<br>$\checkmark$                  | Print Pdf                      |                                  |                    |                             |                           |                     |
| Dp2                          |                                         |                                |                                  |                    |                             |                           |                     |
|                              | $\omega$                                |                                |                                  |                    |                             |                           |                     |
| Tanggal Mulai                | August 13, 2017 (2) v<br>Sunday .       |                                |                                  |                    |                             |                           |                     |
| *)Double klik untuk mengedit |                                         |                                |                                  |                    |                             |                           |                     |
| Him.<br>20130140087          | <b>Namamhs</b><br><b>Hartika Rahasu</b> | Angkatan<br>2013               | <b>Judul</b><br>pembuatan web    | Katagori<br>Mobile | DpT<br><b>Slamet Riyadi</b> | Dp2<br>Aprilia Kurnianti, | Tanggal<br>8/8/2017 |
| 20130140125                  | Fahri anindika                          | 2013                           | persbuatan android Jogia         | Mobile.            | Haris Selyawan              | Reza Giga Isnanda         | 8/8/2017            |
| 20130140129                  | Safira                                  | 2013                           | pembuatan web judul              | web                | Haris Setyawan              | Aprilia Kurnianti.        | 8/2/2017            |
| 20150140086                  | Minhis                                  | 2013                           | pembuatan web.                   | web                | Asroni                      | Reza Giga tinanda         | 7/31/2017           |
| 20130140056                  | Candria Putrajaya                       | 2013                           | android jogja kuy                | Mobile:            | Haris Setyawan              | Aprilla Kurnianti,        | 7/30/2017           |
| 20130140100                  | Suci Kirana Putri                       | 2013                           | sistem web online just bell  web |                    | Haris Setyawan              | Aprilia Kurnianti,        | 7/30/2017           |
| 20130140123                  | Kidung Harkinal Setia                   | 2013                           | Implemntasi Mpasi.               | Mobile.            | Haris Setyawan              | Aprilia Xurnianti.        | 7/30/2017           |
| 20130140158                  | Rane Gea                                | 2013                           | implemntasi                      | Mobile)            | Haris Setyawan              | Aprilia Kurnianti,        | 7/30/2017           |

Gambar 4.9 Form Input Data

Halaman ini adalah halaman ketika admin telah mengisikan data-data dengan lengkap. Ditunjukkan pada gambar 4.7.

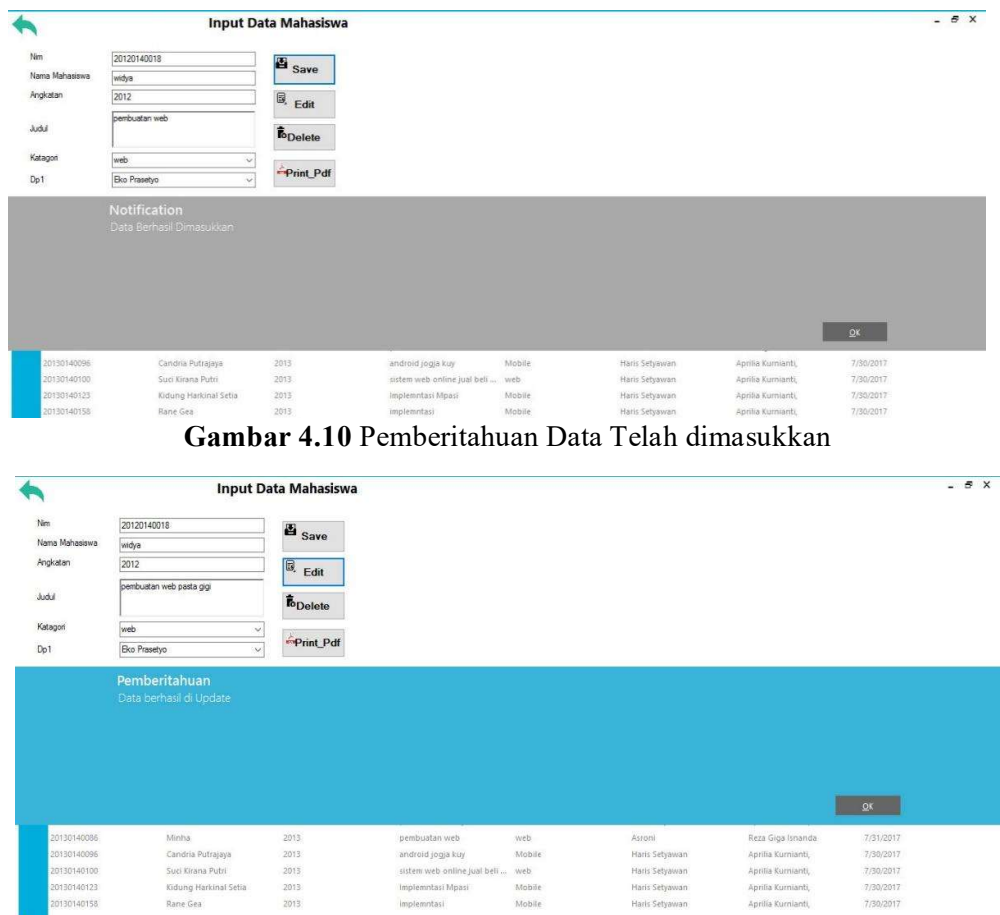

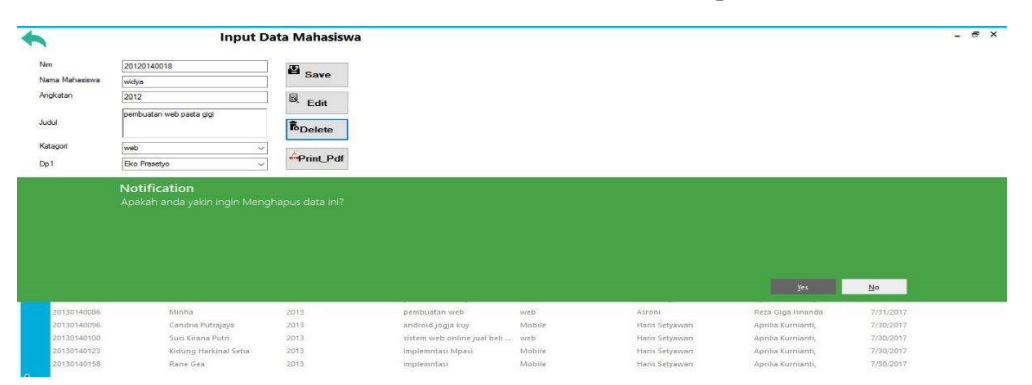

Gambar 4.11 Pemeberitahuan Data Telah diperbaharui

Gambar 4.12 Pemeberitahuan Data Telah dihapus

 Pada button print pdf memungkinkan admin mengunduh data-data mahasiswa di form input data dengan memilih tempat mana yg ingin disimpan. Ditunjukkan pada gambar 4.10. Hasil unduh data mahasiswa yang telah berhasil diunduh ditunjukkan pada gambar 4.11

| <b>R</b> <sub>2</sub> Save As                                                                       |                                                                                                    |          | $\times$                                      |          |                |                    |           | $-B$ X |
|----------------------------------------------------------------------------------------------------|----------------------------------------------------------------------------------------------------|----------|-----------------------------------------------|----------|----------------|--------------------|-----------|--------|
| $\leftarrow$<br>$\rightarrow$<br>小                                                                  | > This PC > Local Disk (D:)                                                                                                    | $\vee$ 0 | Search Local Disk (D:)<br>$\mathcal{L}$       |          |                |                    |           |        |
| New folder<br>Organize -                                                                            |                                                                                                    |          | 非 -<br>$\bullet$                              |          |                |                    |           |        |
| $\sim$<br>This PC<br>Desktop<br>Documents<br>Downloads<br>Music<br>$=$ Pictures<br><b>li</b> Videos | [www.gigapurbalingga.com]_KMSAN2016P<br>101CANON<br>Akhir 2016<br>CRforVS_redist_install_64bit_13_0_20<br>datakp<br>kelas b<br>KMSAL131MP [BAGAS31]1<br>kp |          | oprec reusam<br>visual studio 2015 enterprise |          |                |                    |           |        |
| Local Disk (C:)<br>_ Local Disk (D:)<br>Local Disk (E:)                                             | Mutia<br>New folder<br>Nolanda                                                                                                    |          |                                               |          |                |                    |           |        |
| print data input data<br>File name:                                                                 |                                                                                                    |          | $\vee$                                        | Katagori | Do1            | Dp <sub>2</sub>    | Tanggal   |        |
|                                                                                                    |                                                                                                    |          | $\ddot{\mathcal{Q}}$                          | Mobile   | Slamet Rivadi  | Aprilia Kurnianti. | 8/8/2017  |        |
| Save as type: PDF Files                                                                             |                                                                                                    |          |                                               | Mobile   | Haris Setyawan | Reza Giga Isnanda  | 8/8/2017  |        |
|                                                                                                    |                                                                                                    |          | Cancel<br>Save                                | web      | Haris Setyawan | Aprilia Kurnianti. | 8/2/2017  |        |
|                                                                                                    |                                                                                                    |          |                                               | web.     | Asroni         | Reza Giga Isnanda  | 7/31/2017 |        |
| 20130140096                                                                                         | Candria Putrajaya                                                                                                    | 2013     | android jogja kuy                             | Mobile   | Haris Setyawan | Aprilia Kurnianti. | 7/30/2017 |        |
| 20130140100                                                                                         | Suci Kirana Putri                                                                                                    | 2013     | sistem web online jual belt  web              |          | Haris Setyawan | Aprilia Kurnianti, | 7/30/2017 |        |
| Hide Folders<br>20130140123                                                                         | Kidung Harkinal Setia                                                                                                    | 2013     | Implemntasi Moasi                             | Mobile   | Haris Setyawan | Aprilia Kurnianti. | 7/30/2017 |        |

Gambar 4.13 Print Data Mahasiswa Input Data

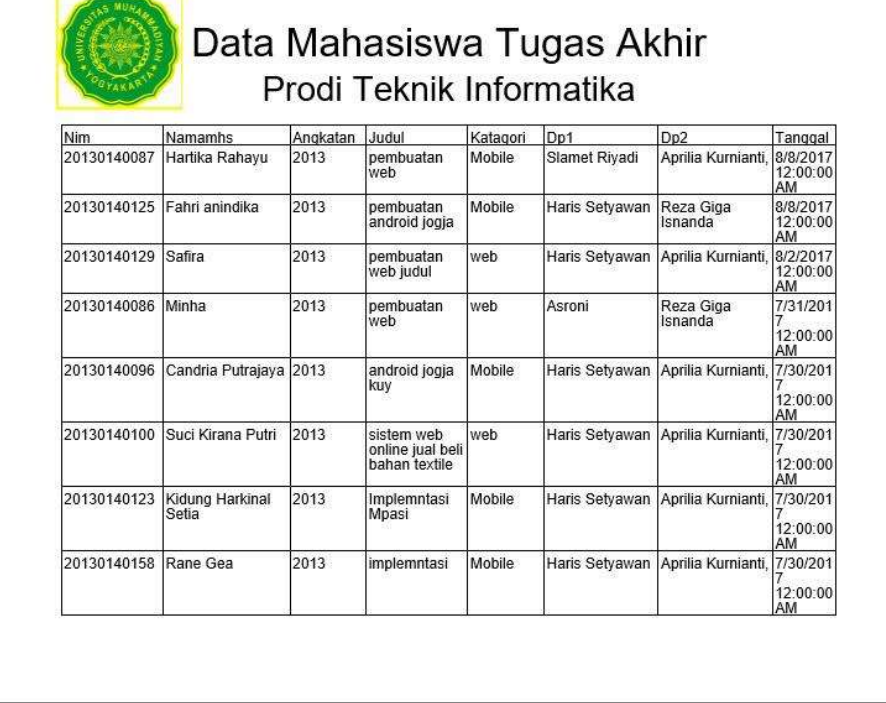

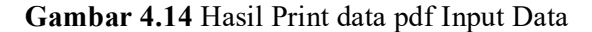

#### 4.2.7 Halaman Bimbingan

Halaman bimbingan adalah halaman form dimana admin mengisikan data mahasiswa yang ingin melakukan bimbingan. Di dalam form ini admin mengisikan data nim dari tabel input data, nama mahasiswa, angkatan, tanggal bimbingan dan keterangan. Di form bimbingan ini nim diambil dari tabel input data.

|                                                                           | Bimbingan                |                                                     |          |                      |                  |
|---------------------------------------------------------------------------|--------------------------|-----------------------------------------------------|----------|----------------------|------------------|
| Nm                                                                        | $\vee$                   | <b>El</b> Save                                      |          |                      |                  |
| Nama Mahasiswa                                                            |                          | $\boxplus$<br>Edit                                  |          |                      |                  |
| Angkatan                                                                  |                          |                                                     |          |                      |                  |
| Tgl Bimbingan                                                             | Sunday , August 13, 2017 | <b>To</b> Delete                                    |          |                      |                  |
| Keterangan                                                                |                          | $\stackrel{\rightarrow}{\leftrightarrow}$ Print_Pdf |          |                      |                  |
| "¡Double klik untuk mengedit<br>")Hanya dapat mengedit Keterangan<br>Nim. | Namamhs                  |                                                     | Angkatan | <b>Tgl_Bimbingan</b> | Keterangan       |
| 20130140069                                                               | Mutia Nolanda            |                                                     | 2013     | 7/30/2017            | Revisi bab3      |
| 20130140086                                                               | minha                    |                                                     | 2013     | 7/31/2017            | aplikasi         |
| 20130140087                                                               | Hartika Rahayu           |                                                     | 2013     | 8/8/2017             | bab <sub>2</sub> |
| 20130140096                                                               | Candria Putrajaya        |                                                     | 2013     | 7/30/2017            | revisi aplikasi  |
| 20130140100                                                               | Suci Kirana Putri        |                                                     | 2013     | 7/30/2017            | Revisi aplikasi  |

Gambar 4.15 Halaman Bimbingan

Admin juga dapat mengedit data, menghapus data dan mengunduh data berupa file PDF yang ada didalam form bimbingan. Halaman bimbingan ditunjukkan pada gambar 4.12 Halaman bimbingan adalah halaman ketika admin telah mengisikan data-data dengan lengkap. Ditunjukkan pada gambar 4.13. Halaman bimbingan ketika admin telah berhasil mengedit ditunjukkan pada gambar 4.14 dan halaman bimbingan ketika admin berhasil menghapus data bimbingan ditunjukkan pada gambar 4.15.

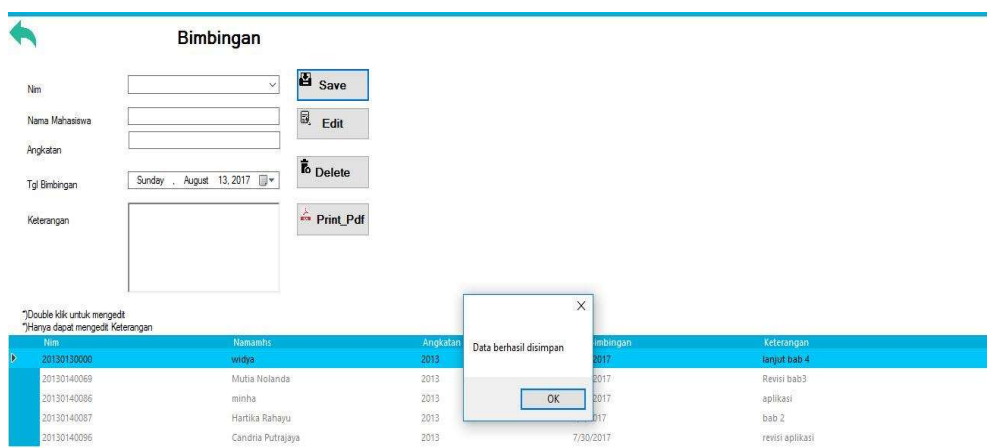

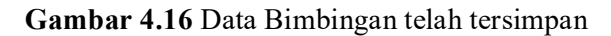

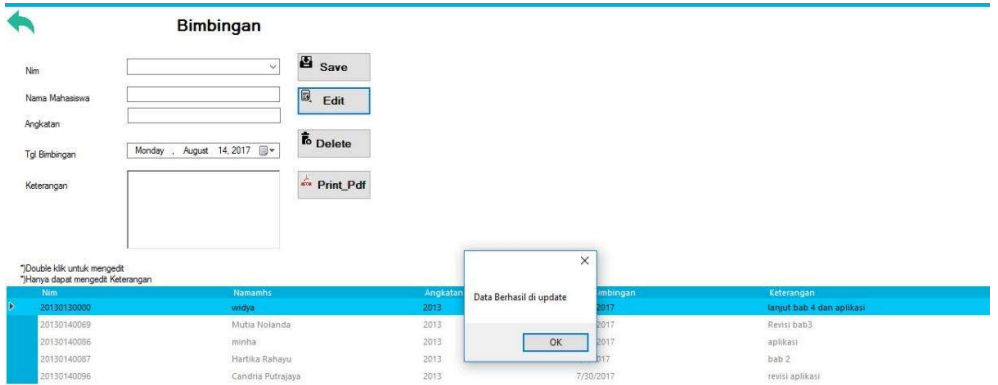

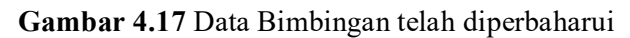

|                                                                                                    | Bimbingan                   |                             |                  |                              |                           |
|----------------------------------------------------------------------------------------------------|-----------------------------|-----------------------------|------------------|------------------------------|---------------------------|
| Nm                                                                                                    | $\vee$                      | 酉<br>Save                   |                  |                              |                           |
| Nama Mahasiswa                                                                                                    |                             | $\mathbb{B}$<br>Edit        |                  |                              |                           |
| Angkatan                                                                                                    |                             | <b>To</b> Delete            |                  |                              |                           |
| Tol Bimbingan                                                                                                    | Monday , August 14, 2017 @- |                             |                  |                              |                           |
| Keterangan                                                                                                    |                             | $\rightharpoonup$ Print_Pdf |                  |                              |                           |
|                                                                                                    |                             |                             |                  |                              |                           |
|                                                                                                    |                             |                             |                  |                              |                           |
|                                                                                                    |                             |                             |                  |                              |                           |
|                                                                                                    |                             |                             |                  | $\times$                     |                           |
|                                                                                                    | <b>Namanihs</b>             |                             |                  | mbingan                      | Keterangan                |
|                                                                                                    | widya                       |                             | Angkatan<br>2013 | Data berhasil dihapus<br>517 | lanjut bab 4 dan aplikasi |
|                                                                                                    | Mutia Nolanda               |                             | 2013             | 017                          | Revisi bab3               |
|                                                                                                    | minha                       |                             | 2013             | OK<br>017                    | aplikasi                  |
|                                                                                                    | Hartika Rahayu              |                             | 2013             |                              | bab 2                     |
|                                                                                                    | Candria Putrajaya           |                             | 2013             | 7/30/2017                    | revisi aplikasi           |
|                                                                                                    | Suci Kirana Putri           |                             | 2013             | 7/30/2017                    | Revisi aplikasi           |
|                                                                                                    | Kidung Harkinal Setia       |                             | 2013             | 7/30/2017                    | revisi bab 3              |
|                                                                                                    | Fahri aningika              |                             | 2013             | 8/8/2017                     | revisi aplikasi           |
| "¡Double klik untuk mengedit<br>")Hanya dapat mengedit Keterangan<br>Nim<br>20130130000<br>20130140069<br>20130140086<br>20130140087<br>20130140096<br>20130140100<br>20130140123<br>20130140125<br>20130140129 | Safira                      |                             | 2013             | 8/2/2017                     | revisi aplikasi           |

Gambar 4.18 Data Bimbingan telah dihapus

Pada button print pdf memungkinkan admin mengunduh data-data mahasiswa di form Bimbingan dengan memilih tempat mana yg ingin disimpan. Dan hasil pdf unduh data bimbingan ditunjukkan pada gambar 4.16.

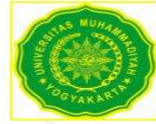

# Data Mahasiswa Bimbingan Prodi Teknik Informatika

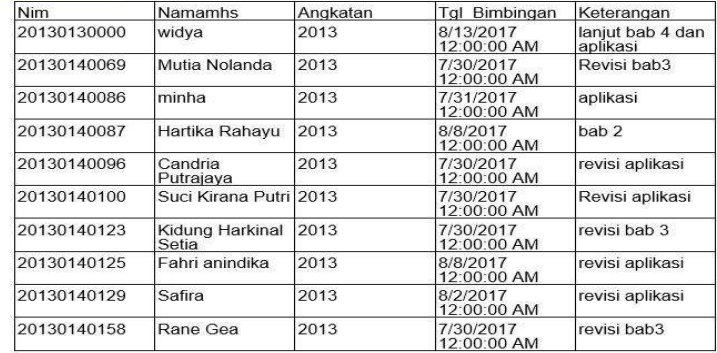

#### Gambar 4.19 Hasil Print Laporan Berupa PDF

#### 4.2.8 Halaman Cek Status

Halaman cek status adalah halaman form dimana admin mengisikan status mahasiswa. Di dalam form ini admin mengisikan nim, nama mahasiswa, angkatan, judul, dan status. Di form cek status ini nim diambil dari tabel input data. Di form cek status. Admin juga dapat mengedit data, menghapus data dan mengunduh data berupa file PDF yang ada didalam form cek status. Halaman form cek status ditunjukkan pada gambar 4.17. Halaman ini adalah halaman ketika admin telah mengisikan data-data dengan lengkap, ditunjukkan pada gambar 4.18. dan pemberitahuan data cek status telah terhapus ditujukan pada gambar 4.19.

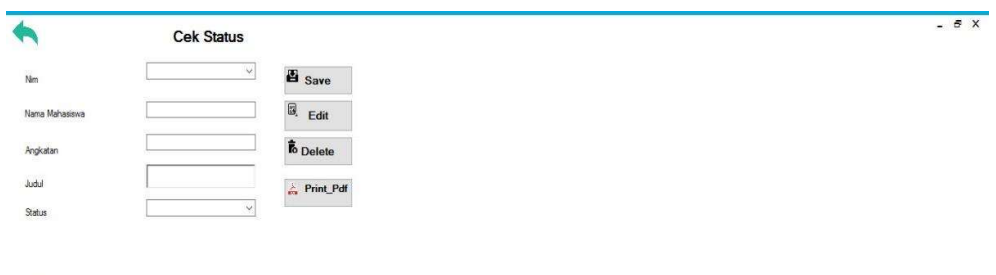

# ")Double klik untuk mengedit<br>")Hanya dapat mengedit Status

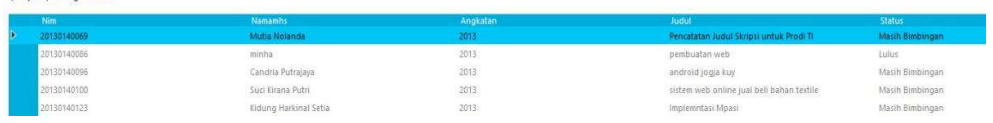

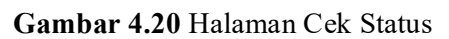

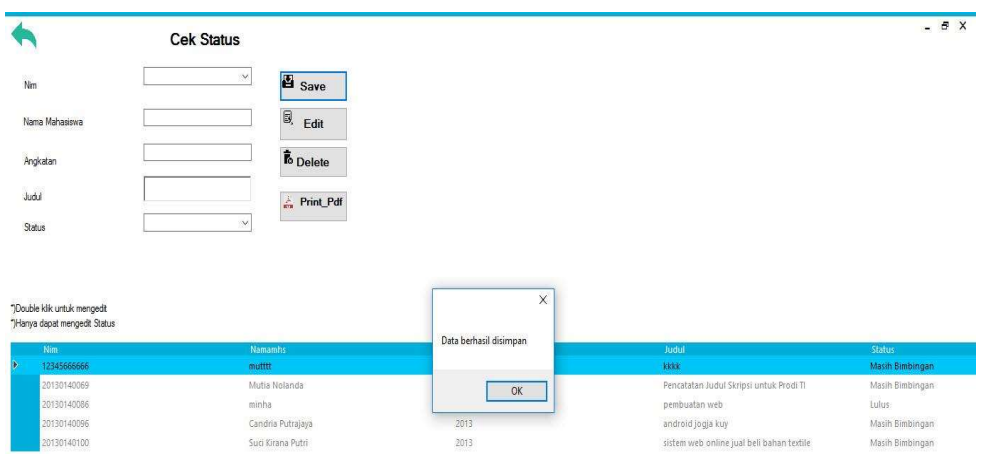

Gambar 4.21 Pemberitahuan Status telah disimpan

|                                                                        | <b>Cek Status</b> |                                 |                       |                                                  | $-BX$                     |
|------------------------------------------------------------------------|-------------------|---------------------------------|-----------------------|--------------------------------------------------|---------------------------|
| Nm                                                                     | $\vee$            | <b>El</b> Save                  |                       |                                                  |                           |
| Nama Mahasiswa                                                         |                   | $\mathbb{B}$<br>Edit            |                       |                                                  |                           |
| Angkatan                                                               |                   | <b>To</b> Delete                |                       |                                                  |                           |
| Judul                                                                  |                   | Print_Pdf                       |                       |                                                  |                           |
|                                                                        | $\vee$            |                                 |                       |                                                  |                           |
|                                                                        |                   |                                 |                       |                                                  |                           |
|                                                                        |                   |                                 |                       |                                                  |                           |
| Status<br>"¡Double klik untuk mengedit<br>"Hanya dapat mengedit Status |                   |                                 | $\times$              |                                                  |                           |
|                                                                        |                   |                                 | Data berhasil dihapus |                                                  |                           |
| Nim<br>20130140069                                                     |                   | <b>Namamhs</b><br>Mutia Nolanda |                       | Judul<br>Pencatatan Judul Skripsi untuk Prodi Ti | Status<br>Masih Bimbingan |
| 20130140086                                                            | minha             |                                 |                       | pembuatan web                                    | tulus                     |
| 20130140096                                                            |                   | Candria Putrajaya               | OK                    | android jogja kuy                                | Masih Bimbingan           |
| 20130140100                                                            |                   | Suci Kirana Putri               | 2013                  | sistem web online jual beli bahan textile        | Masih Bimbingan           |

Gambar 4.22 Pemberitahuan Status telah dihapus

Pada button print pdf memungkinkan admin mengunduh data-data mahasiswa di form Cek status dengan memilih tempat mana yg ingin disimpan. Dan hasil pdf unduh data bimbingan ditunjukkan pada gambar 4.20

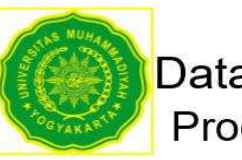

# Data Status Mahasiswa Prodi Teknik Informatika

| Nim         | Namamhs                  | Angkatan | Judul                                                | Status             |
|-------------|--------------------------|----------|------------------------------------------------------|--------------------|
| 20130140069 | Mutia Nolanda            | 2013     | Pencatatan<br><b>Judul Skripsi</b><br>untuk Prodi TI | Masih<br>Bimbingan |
| 20130140086 | minha                    | 2013     | pembuatan web                                        | II ulus            |
| 20130140096 | Candria<br>Putrajaya     | 2013     | android jogja kuy Masih                              | Bimbingan          |
| 20130140100 | Suci Kirana Putri 2013   |          | sistem web<br>online jual beli<br>bahan textile      | Masih<br>Bimbingan |
| 20130140123 | Kidung Harkinal<br>Setia | 2013     | Implemntasi<br>Mpasi                                 | Masih<br>Bimbingan |
| 20130140129 | Safira                   | 2013     | pembuatan web<br>judul                               | Lulus.             |
| 20130140158 | Rane Gea                 | 2013     | implemntasi                                          | Masih<br>Bimbingan |

Gambar 4.23 Hasil laporan status bimbingan berupa PDF

#### 4.2.9 Halaman Pencarian

Halaman form search adalah halaman form dimana dapat mencari data-data mahasiswa yang diperlukan. Di halaman form ini admin dapat mencari data berdasarkan nim dan kategori aplikasi. Halaman form search dapat dilihat di gambar 4.21

|                                               | Search Data Mahasiswa        |          |                                           |          |                   | $ \theta$ $X$                                                                                             |
|-----------------------------------------------|------------------------------|----------|-------------------------------------------|----------|-------------------|----------------------------------------------------------------------------------------------------|
| Cad Renderadown<br>O Nim<br>Katagori Aplikasi |                              |          |                                           |          |                   |                                                                                                    |
| Nim                                           | "Masukan 3 digit Nm terakhir |          |                                           |          |                   |                                                                                                    |
|                                               |                              |          |                                           |          |                   |                                                                                                    |
| Kategori                                      | v                            |          |                                           |          |                   |                                                                                                    |
| <b>Nim</b>                                    | <b>Namamhs</b>               | Angkatan | Judul                                     | Katagori | Dp1               | Dp <sub>2</sub>                                                                                           |
| 12345666666                                   | muttit                       | 2015     | kkkk                                      | jaringan | Dwijsko Purbohadi | <b>Carrya Damarjati</b>                                                                                   |
| 20130130000                                   | widya                        | 2013     | pembuatan web pasta gigi                  | web      | Astoni            |                                                                                                    |
| 20130140086                                   | Minha                        | 2013     | pembuatan web                             | web      | Asroni            |                                                                                                    |
| 20130140087                                   | Hartika Rahayu               | 2013     | pembuatan web                             | Mobile   | Slamet Riyadi     |                                                                                                    |
| 20130140096                                   | Candria Putrajaya            | 2013     | android jogja kuy                         | Mobile   | Haris Setyawan    |                                                                                                    |
| 20130140100                                   | Suci Kirana Putri            | 2013     | sistem web online jual beli bahan textile | web      | Haris Setyawan    |                                                                                                    |
| 20130140123                                   | Kidung Harkinal Setia:       | 2013     | Implemntasi Mpasi                         | Mobile   | Haris Setyawan    |                                                                                                    |
| 20130140125                                   | Fahri anindika               | 2013     | pembuatan android jogja                   | Mobile   | Haris Setvawan    | Aprilia Kurnianti,<br>Aprilia Kurnianti,<br>Aprilia Kurnianti,<br>Aprilia Kumlanti.<br>Aprilia Kurnianti, |
| 20130140129                                   | Safira:                      | 2013     | pembuatan web judul                       | web      | Haris Setyawan    | Reza Giga Isnanda<br>Reza Giga Isnanda<br>Aprilia Kumianti,                                               |

Gambar 4.24 Halaman Pencarian

52

#### 4.2.10 Halaman Upload File

 Halaman upload file adalah halaman form dimana admin mengupload file mahasiswa yang telah mengajukan judul tugas akhir (TA). Di dalam form upload file terdapata nim, nama mahasiswa, Judul dan gambar. Di form upload ini nim diambil dari tabel input data. Admin hanya dapat menyimpan dan mengupload file. Halaman form Upload file ditunjukkan pada gambar 4.22 dan jika upload file berhasil di tunjukan pada gambar 4.23.

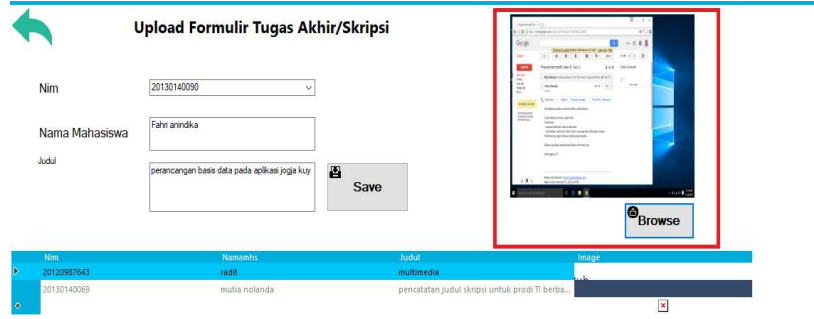

Gambar 4.25 Halaman Upload Data

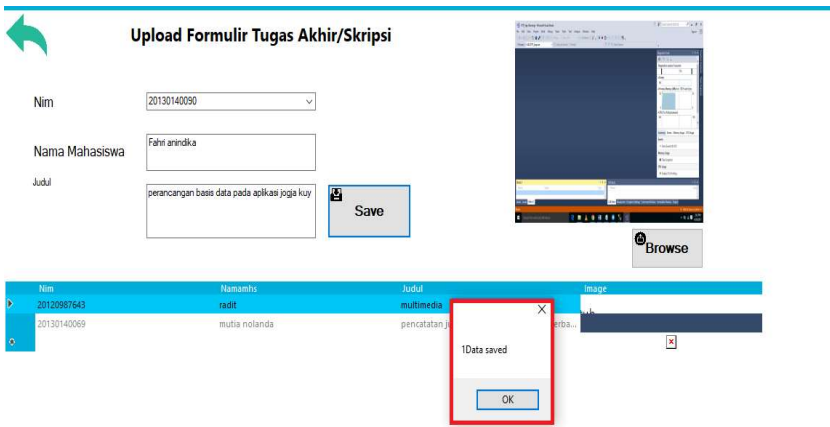

Gambar 4.26 Upload Data berhasil

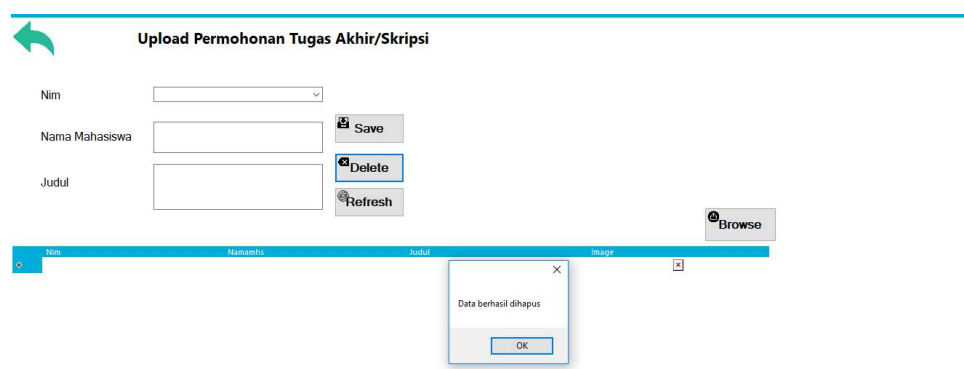

Gambar 4.27 pemberitahuan data berhasil dihapus

Tampilan diatas adalah data jika ada data yang ingin dihapus dengan mengklik button delete. Dengan pemberitahuan data berhasil dihapus.

# 4.3 Pengujian

Pengujian dilakukan bertujuan untuk melihat hasil eksekusi dan fungsionalitas berdasarkan analisis kebutuhan. Hasi pengujian dapat dilihat pada tabel.

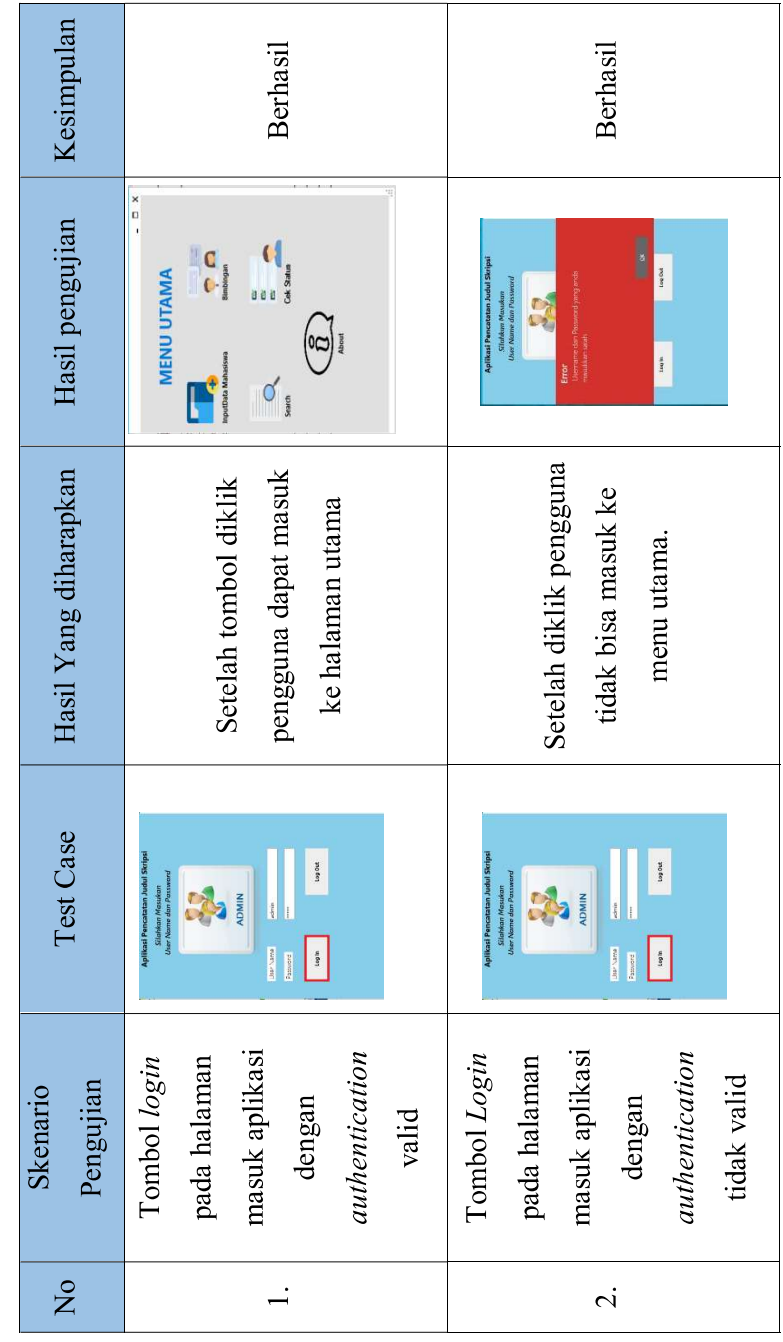

Table 1.5 Table Pengujian Aplikasi

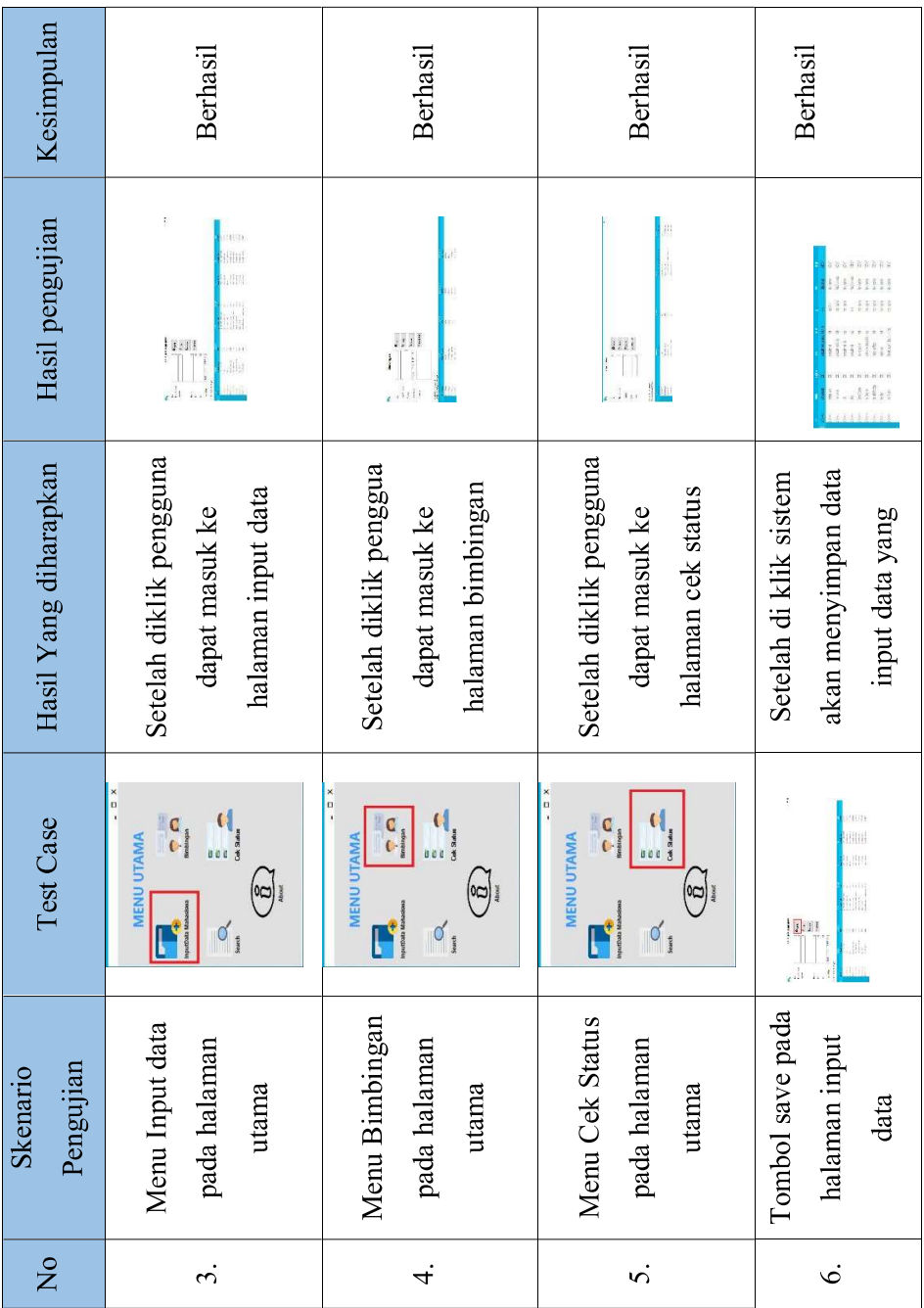

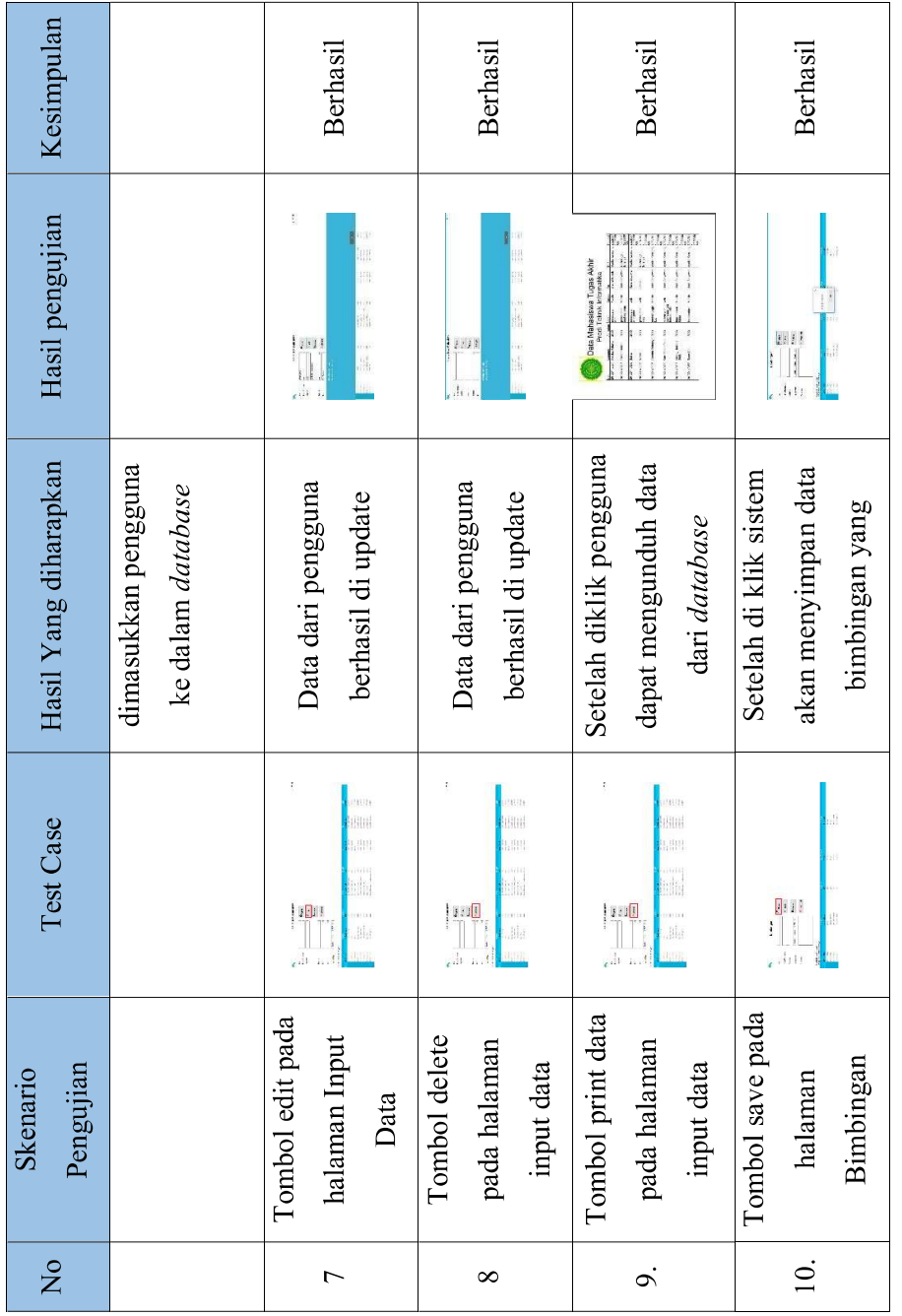

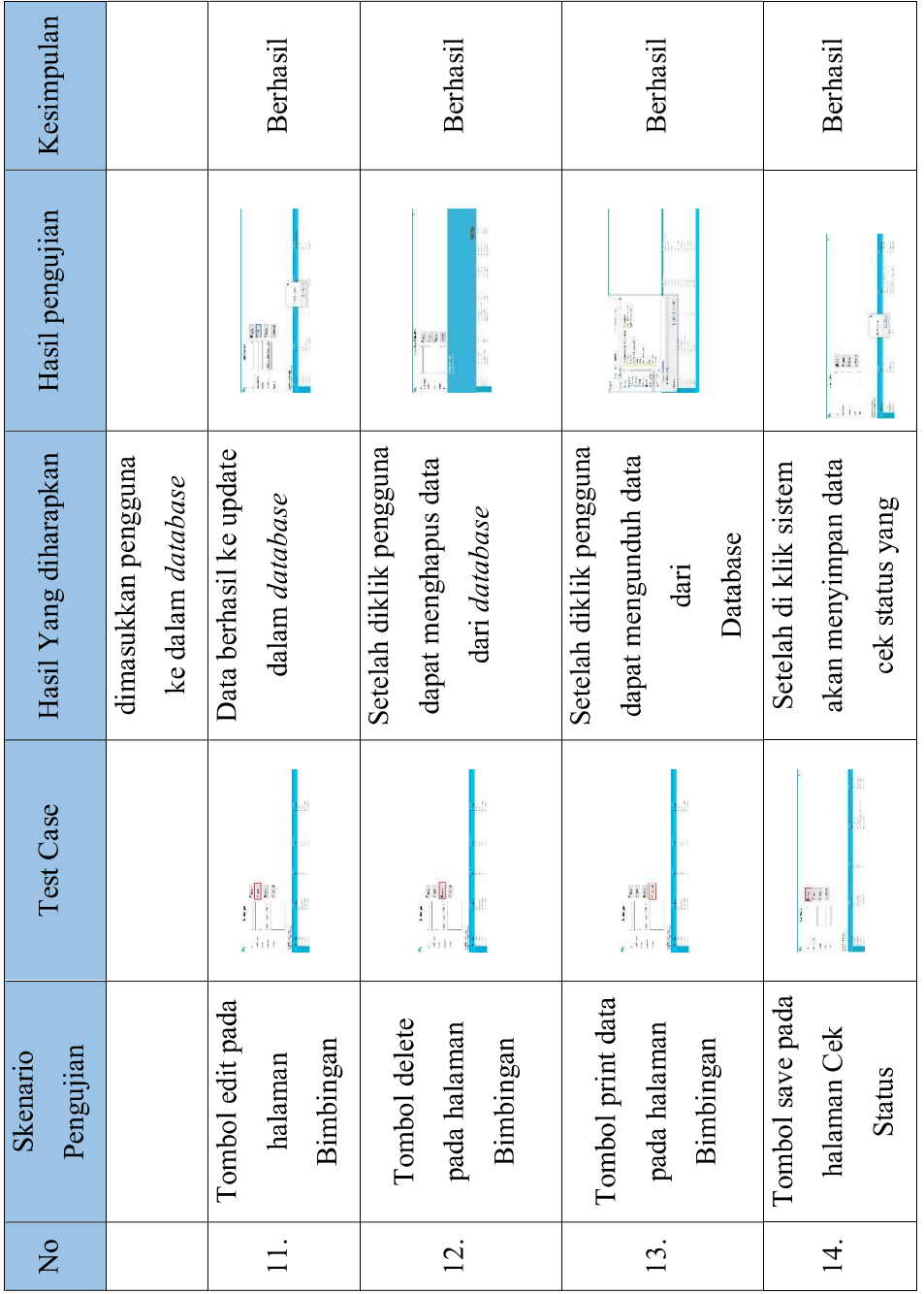

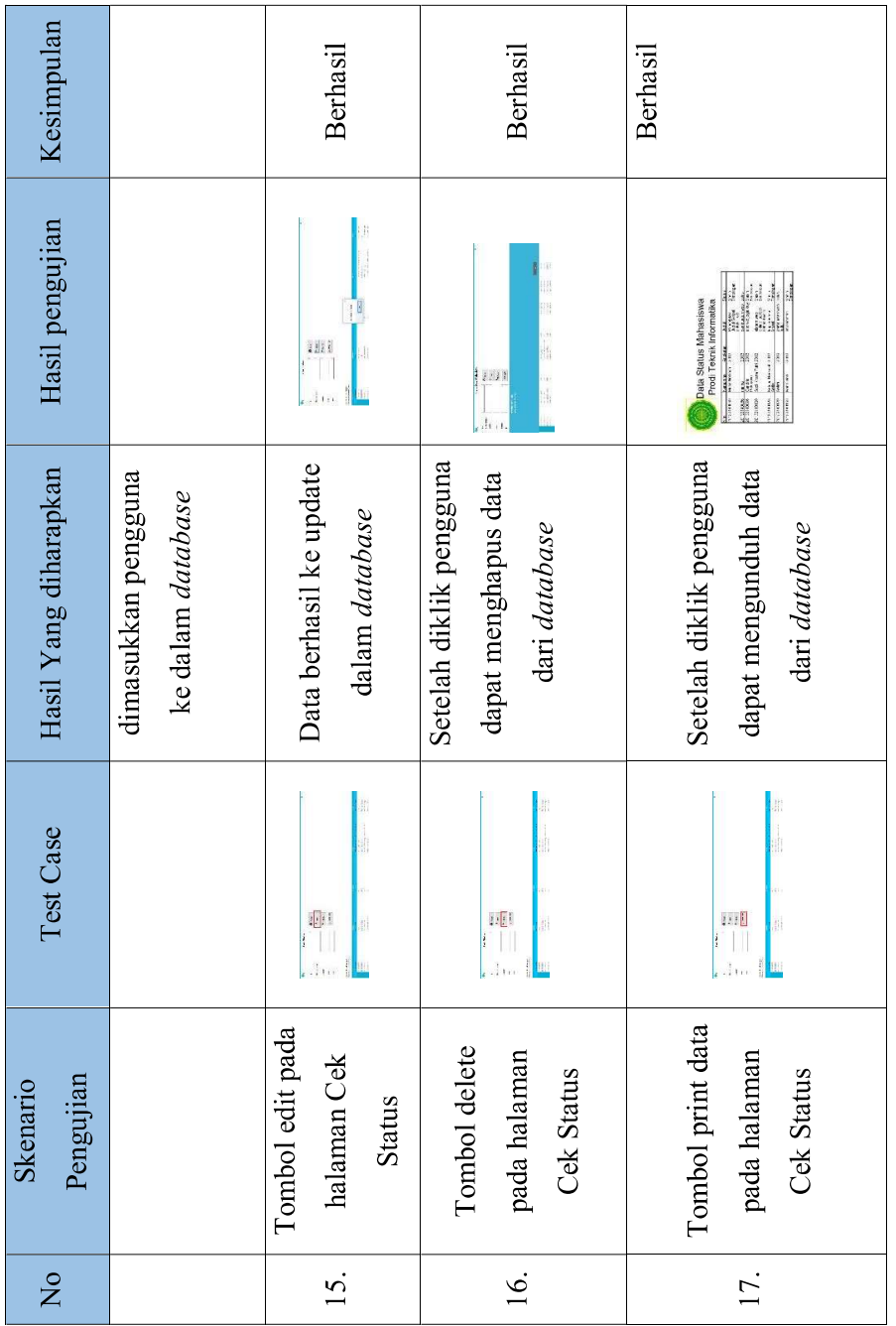

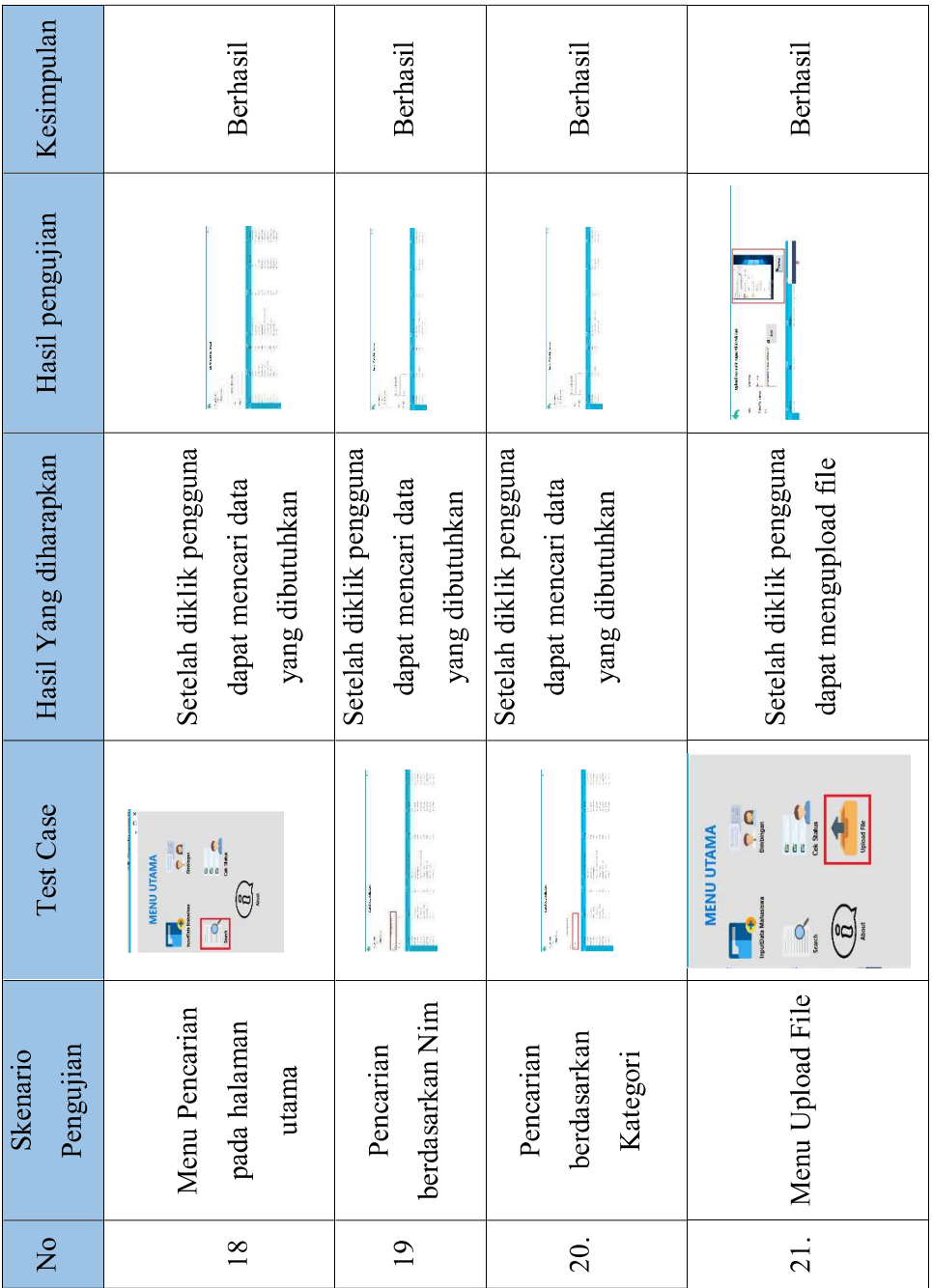

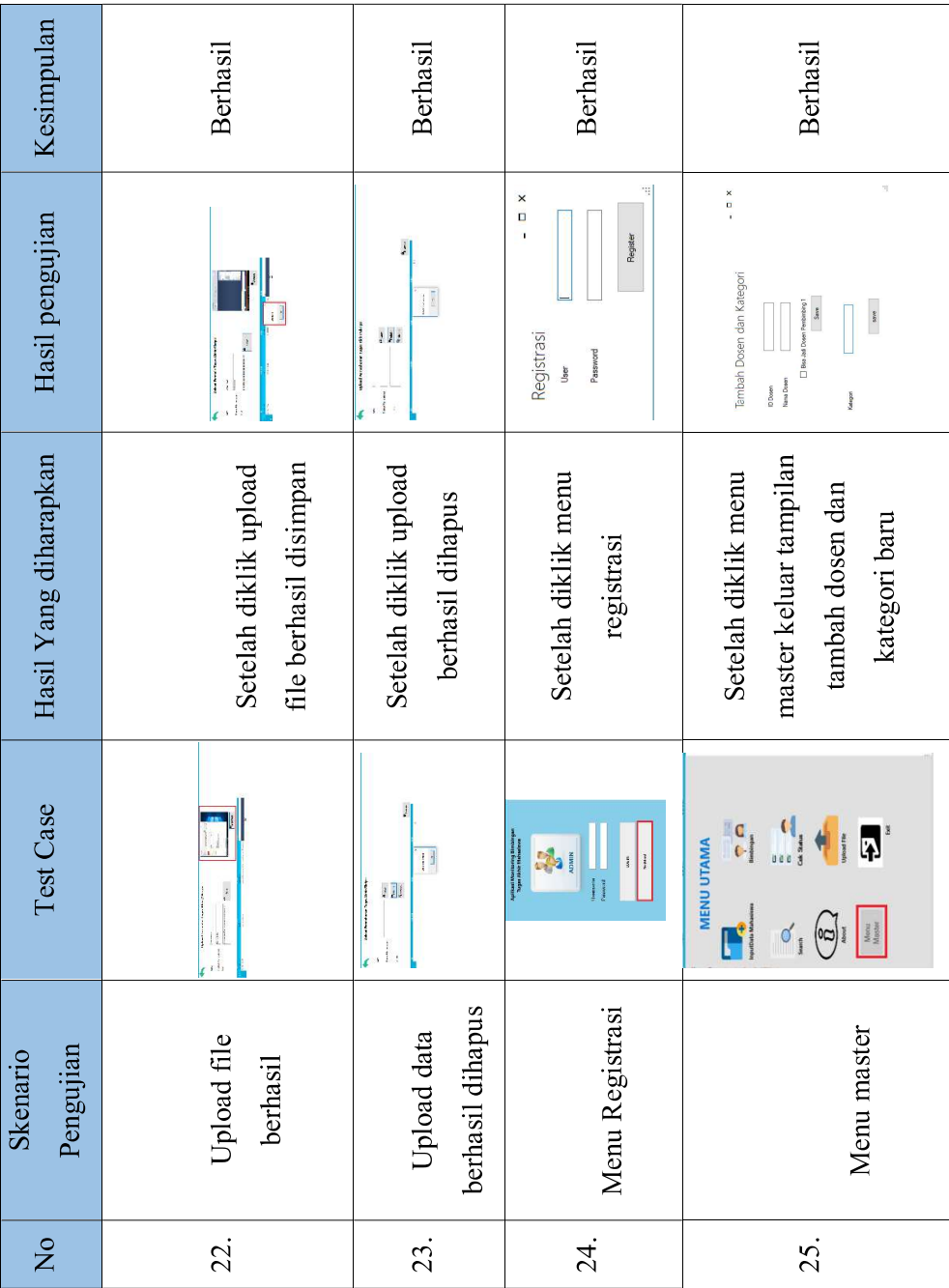